# **User Manual**

## WLAN ADSL2+ Router

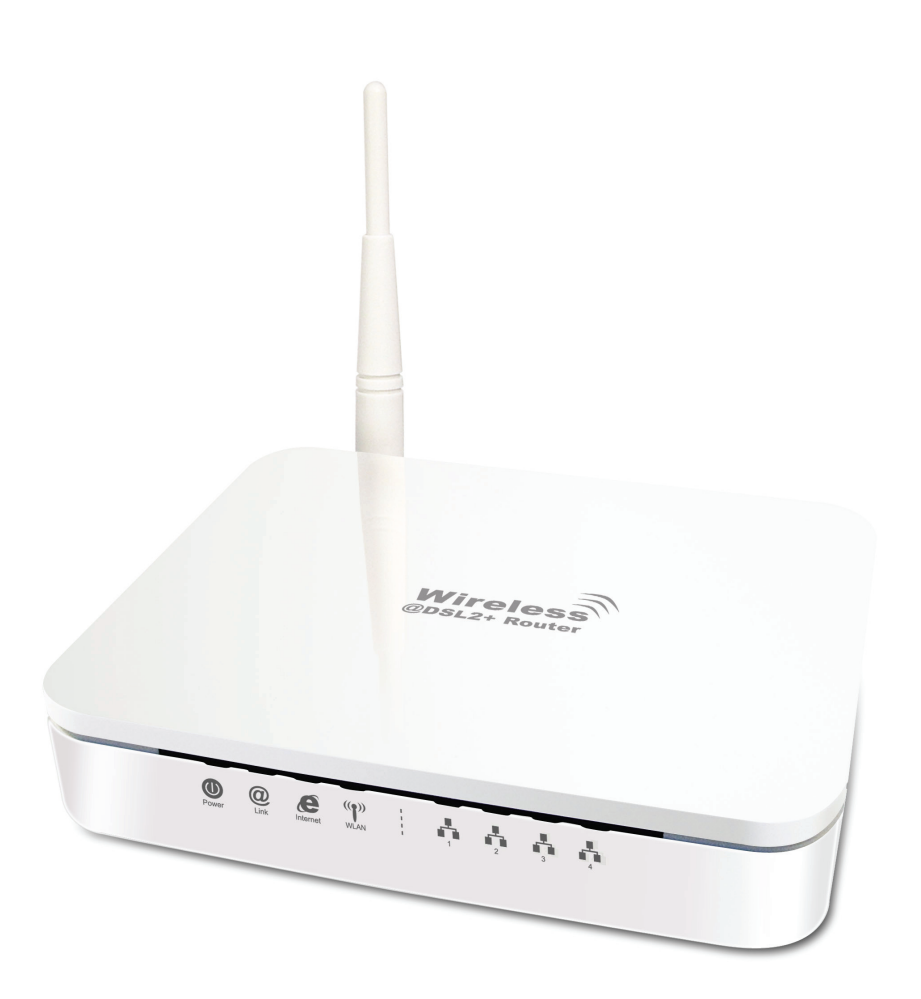

# **INDEX**

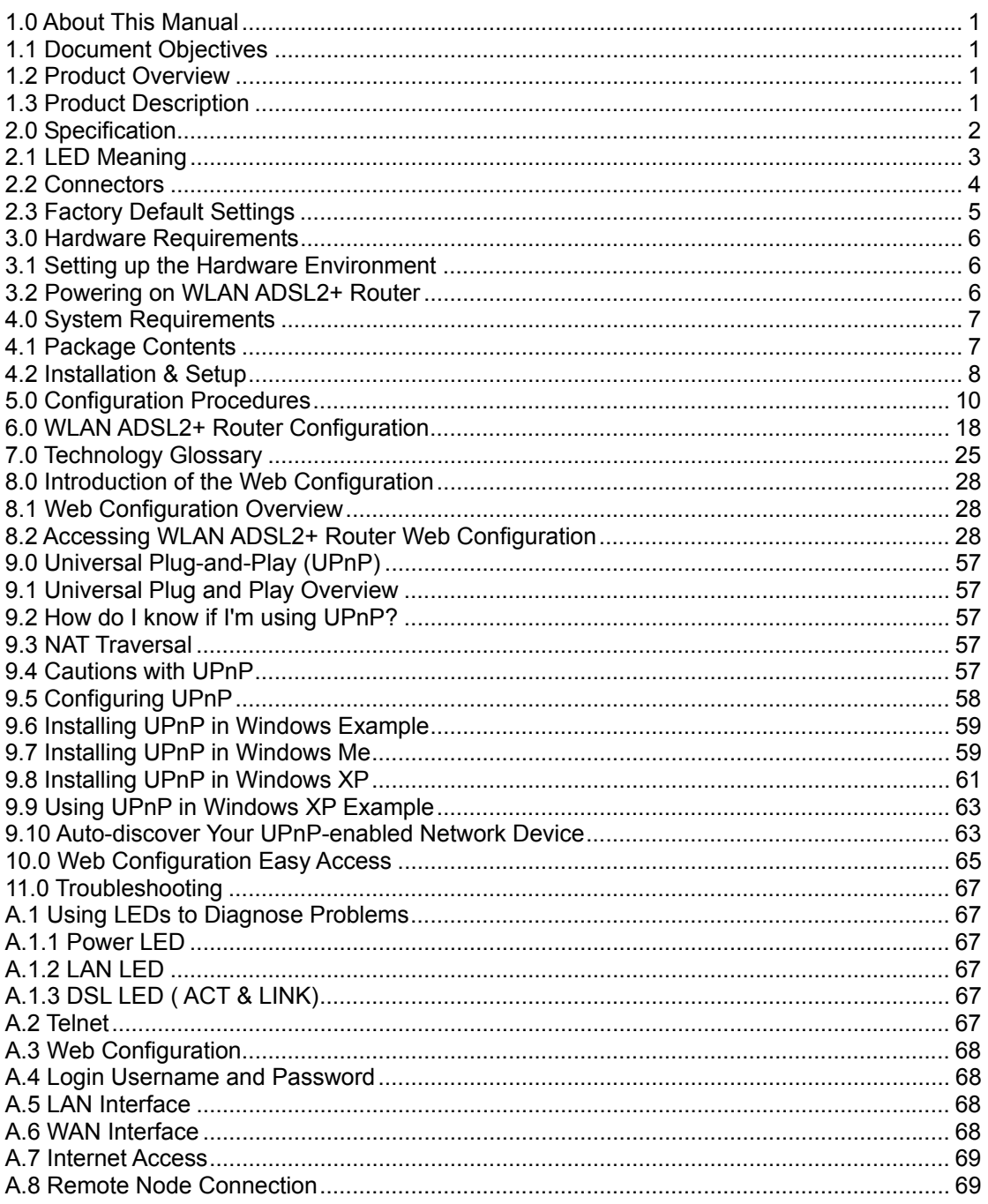

## **1.0 About This Manual**

This manual is developed for users, system managers, network managers, and contains installation, configuration, and operation of the WLAN ADSL2+ Router.

## **1.1 Document Objectives**

The objectives of this manual are to describe all the initial hardware installation and basic configuration procedure for the WLAN ADSL2+ Router. After completing the installation and basic configuration procedures, you can then use the appropriate contents to more completely configure your system.

## **1.2 Product Overview**

This section provides an overview of the WLAN ADSL2+ Router. It also describes the general applications available with the WLAN ADSL2+ Router.

**Note!** This section documents general product features available in the WLAN ADSL2+ Router product series. Please refer to the release notes for a current list of upgraded hardware and software specifications.

## **1.3 Product Description**

WLAN ADSL2+ Router is a low cost, high performance and high-speed device that provides a full rate ADSL2+ Router with the superb reliability and a complete solution for home and office router. WLAN ADSL2+ Router can have a maximum downstream data rate of up to 24Mbps and an upstream of up to 1Mbps. When configured as a DHCP server, it will assign IP address to every connected PC and acts as the only externally recognized Internet device on your local area network. With build-in NAT, WLAN ADSL2+ Router serves as an Internet firewall, protecting your network from being accessed by outside users. You can safely enjoy the new generation broadband Internet with WLAN ADSL2+ Router.

## **2.0 Specification**

## **ADSL Standards supported**

- Compliant to ITU-T G.992.1 (G.dmt), G.992.2 (G.lite), G.992.3 (ADSL2), G.992.4 (splitterless ADSL2), G.992.5 (ADSL2+) for Annex A, B
- G.lite (G.992.2) with line rate support of up to 1.5Mbps downstream and 512Kbps upstream.
- Supports Multi-Mode standard (ANSI T1.413, Issue 2; G.dmt (G.992.1); G.994.1 and G.996.1(for ISDN only); G.991.1;G.lite (G992.2)).
- Supports OAM F4/F5 loop-back, AIS and RDI OAM cells.
- ATM Forum UNI 3.1/4.0 PVC.
- Supports up to 8 PVCs (UBR, CBR, VBR).
- Multiple Protocols over AAL5 (RFC 1483).
- PPP over AAL5 (RFC 2364).
- PPP over Ethernet (RFC 2516).

#### **Wireless Ethernet 802.11g**

With built-in 802.11g access point for extending the communication media to WLAN while providing the WEP and WPA for securing your wireless networks.

### **Network Address Translation (NAT)**

Network Address Translation (NAT) allows the translation of an Internet protocol address used within one network (for example a private IP address used in a local network) to a different IP address known within another network (for example a public IP address used on the Internet).

#### **Universal Plug and Play (UPnP)**

Using the standard TCP/IP protocol, the WLAN ADSL2+ Router and other UPnP enabled devices can dynamically join a network, obtain an IP address and convey its capabilities to other devices on the network.

### **10/100M Auto-negotiation Ethernet / Fast Ethernet Interface**

This auto-negotiation feature allows the WLAN ADSL2+ Router to detect the speed of incoming transmissions and adjust appropriately without manual intervention. It allows data transfer of either 10 Mbps or 100 Mbps in either half-duplex or full-duplex mode depending on your Ethernet network.

### **Dynamic DNS Support**

With Dynamic DNS support, you can have a static hostname alias for a dynamic IP address,

### **Multiple PVC (Permanent Virtual Circuits) Support**

Your WLAN ADSL2+ Router supports up to 8 PVC's.

### **DHCP Support**

DHCP (Dynamic Host Configuration Protocol) allows individual clients (computers) to obtain TCP/IP configuration at start-up from a centralized DHCP server. The WLAN ADSL2+ Router has built-in DHCP server capability enabled by default. It can assign IP addresses, an IP default gateway and DNS servers to DHCP clients. The WLAN ADSL2+ Router can now also act as a surrogate DHCP server (DHCP Relay) where it relays IP address assignment from the actual real DHCP server to the clients.

## **2.1 LED Meaning**

Your WLAN ADSL2+ Router has indicator lights on the front side. Please see below for an explanation of the function of each indicator light.

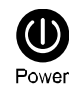

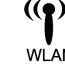

**Power indicator Wireless Active indicator Wireless Active indicator** 

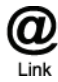

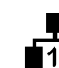

**ADSL Link indicator Ethernet Active indicator** 

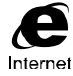

 **Internet Active indicator**

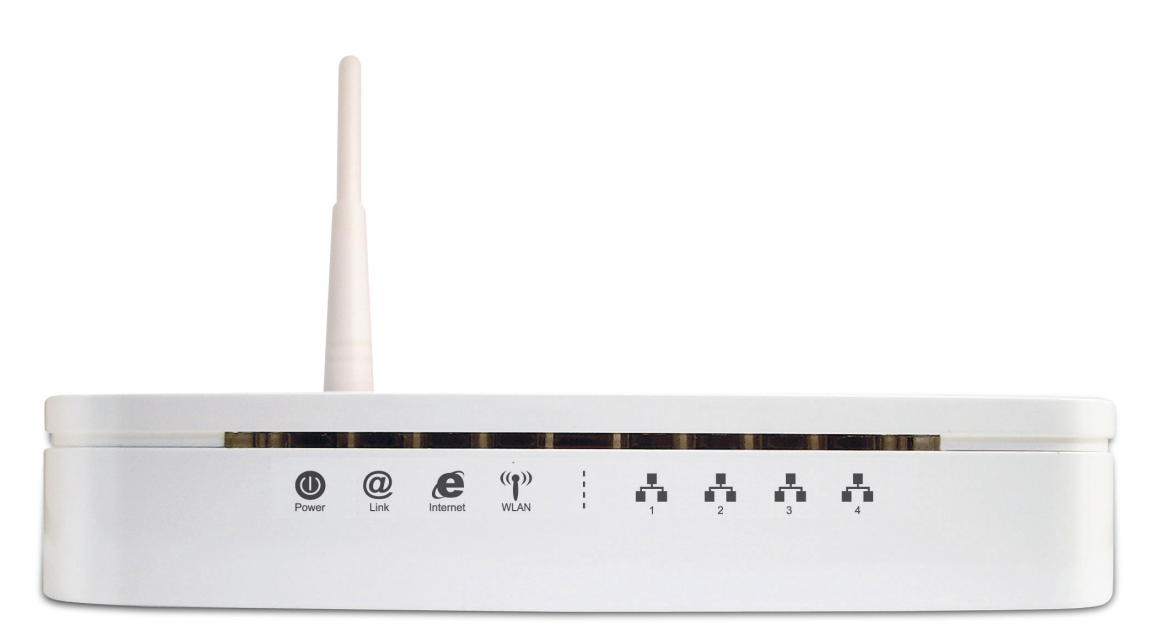

#### **Table 1. LED function**

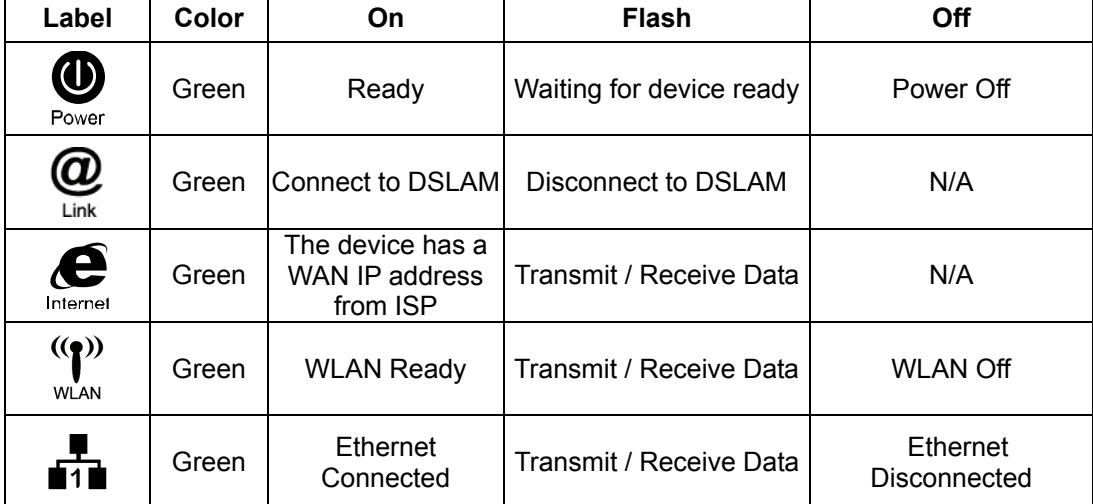

**The icons appear on the products are for application indication only.** 

**The trademark or intellectual property is belonging to their respective owners.** 

## **2.2 Connectors**

Table 2 shows the function of each connector and switch of the device.

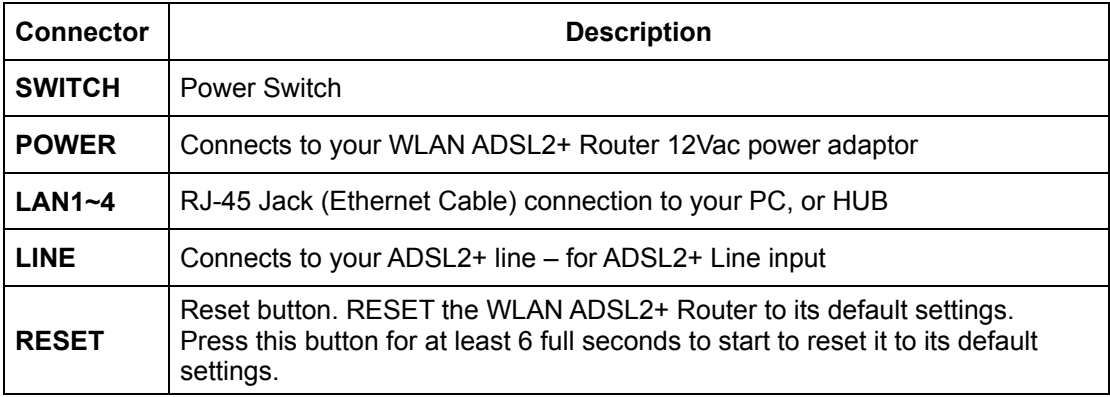

![](_page_5_Picture_73.jpeg)

**Figure1. Rear View of the WLAN ADSL2+ Router** 

![](_page_5_Picture_6.jpeg)

**Figure2. RESET button** 

![](_page_5_Figure_8.jpeg)

## **2.3 Factory Default Settings**

Before configuration, please refer to following default settings,

#### **Web interface:**

Username: admin Password: 1234

## **LAN IP Settings:**

IP Address: 192.168.1.1 Subnet Mask: 255.255.255.0

## **DHCP:**

**DHCP Server: Enable** 

## **3.0 Hardware Requirements**

To use WLAN ADSL2+ Router, please have following hardware / accessories ready.

A PC with Pre-installed Ethernet Adapter (Required) 12Vac power adaptor (Included in the package) RJ-45 Ethernet cable (Included in the package) RJ-11cable (Included in the package)

## **3.1 Setting up the Hardware Environment**

**Note!** Be sure that you are well insulated from any power source to avoid electricity shock.

 **Please kindly refer to chapter 4.2 "Installation & Setup"** 

## **3.2 Powering on WLAN ADSL2+ Router**

**Note!** Use only the manufacturer-approved power supply that shipped with the WLAN ADSL2+ Router.

- 1. Connect the power to the WLAN ADSL2+ Router by plugging the power supply into an appropriate electrical outlet.
- 2. If the Power LED is off, refer to "**Troubleshooting**" for information.

**Please kindly refer to chapter 4.2 "Installation & Setup"** 

## **4.0 System Requirements**

- 1. Pentium 200MHZ processor or above
- 2. Windows 98SE / Windows Me / Windows 2000 / Windows XP / Windows Vista and Windows 7
- 3. 64MB of RAM or above
- 4. 25MB free disk space

## **4.1 Package Contents**

## **For Annex-B WLAN ADSL2+ Router**

- 1. WLAN ADSL2+ Router
- 2. CD-ROM (Software & Manual)
- 3. Quick Installation Guide
- 4. 1 x Telephone Cable (RJ-11)
- 5. Ethernet Cable (RJ-45)
- 6. Power Adaptor
- 7. Annex-B Splitter (Optional, with an extra RJ-11 Telephone cable)

## **For Annex-A WLAN ADSL2+ Router**

- 1. WLAN ADSL2+ Router
- 2. CD-ROM (Software & Manual)
- 3. Quick Installation Guide
- 4. 1 x Telephone Cable (RJ-11)
- 5. Ethernet Cable (RJ-45)
- 6. Power Adaptor
- 7. Annex-A Splitter (Optional, with an extra RJ-11 Telephone cable)

## **4.2 Installation & Setup**

Follow each STEP carefully and only go to the next step once you have completed the previous STEP.

## **Connection of WLAN ADSL2+ Router**

**If you have an ISDN telephone line connect the modem router as shown below:** 

![](_page_9_Figure_5.jpeg)

- 1. Connect the supplied RJ45 Ethernet cable from your PC's Ethernet port to any of the 4 WLAN ADSL2+ Router's LAN Ports.
- 2. Connect the supplied RJ11 telephone cable from your home's telephone jack to the "**LINE**" port of the supplied splitter. Connect another RJ11 telephone cable to the "**MODEM**" port of the splitter and connect the other end of this cable to the LINE port of your WLAN ADSL2+ Router. (If there is no option Splitter, please connect the supplied RJ11 telephone cable from your home's telephone jack to the "**LINE**" port of your WLAN ADSL2+ Router.)
- 3. Connect a RJ11 telephone cable to the "**PHONE**" port of the splitter and connect the other end to your telephone.
- 4. Connect the power adapter to the power inlet "**POWER**" of the WLAN ADSL2+ Router and turn the "**ON/OFF SWITCH**" switch of your WLAN ADSL2+ Router on.

**If you have a PSTN telephone line (normal analog line) connect the router as shown below:** 

![](_page_10_Figure_2.jpeg)

- 1. Connect the supplied RJ45 Ethernet cable from your PC's Ethernet port to any of the 4 WLAN ADSL2+ Router's LAN Ports.
- 2. Connect the supplied RJ11 telephone cable from your home's telephone jack to the "**LINE**" port of the supplied splitter. Connect the other supplied RJ11 telephone cable to the "**DSL**" port of the splitter and connect the other end of this cable to the "**LINE**" port of your WLAN ADSL2+ Router. (If there is no option Splitter, please connect the supplied RJ11 telephone cable from your home's telephone jack to the "**LINE**" port of your WLAN ADSL2+ Router.)
- 3. Connect a RJ11 telephone cable to the "**PHONE**" port of the splitter and connect the other end to your telephone.
- 4. Connect the power adapter to the power inlet "**POWER**" of the WLAN ADSL2+ Router and turn the "**ON/OFF SWITCH**" switch of your WLAN ADSL2+ Router on.

## **5.0 Configuration Procedures**

Before starting the WLAN ADSL2+ Router configuration, please kindly configure the PC computer as below, to have automatic IP address / DNS Server.

## **For Windows 98SE/ME/2000/XP**

1. Click on "**Start**" **->** "**Control Panel**" **(in Classic View)**. In the Control Panel; double click on "**Network Connections**" to continue.

![](_page_11_Picture_5.jpeg)

2. Single RIGHT click on "**Local Area connection**"**,** then click "**Properties**".

![](_page_11_Picture_132.jpeg)

3. **Double** click on "**Internet Protocol (TCP/IP)**".

![](_page_12_Picture_49.jpeg)

4. Check "**Obtain an IP address automatically**" and "**Obtain DNS server address automatically**" then click on "**OK**" to continue.

![](_page_12_Picture_50.jpeg)

5. Click "**Show icon in notification area when connected**" (see screen image in 3. above) then click on "**OK**" to complete the setup procedures**.** 

## **For Windows Vista-32/64**

1. Click on "**Start**" -> "**Control Panel**" -> "**Network and Sharing Center**".

![](_page_13_Picture_3.jpeg)

2. In the Manage network connections, click on "**Manage network connections**" to continue.

![](_page_13_Picture_5.jpeg)

3. Single RIGHT click on "**Local Area connection**", then click "**Properties**".

![](_page_14_Picture_40.jpeg)

- 4. The screen will display the information "**User Account Control**" and click "**Continue**" to continue.
- 5. **Double** click on "**Internet Protocol Version 4 (TCP/IPv4)**".

![](_page_14_Picture_41.jpeg)

6. Check "**Obtain an IP address automatically**" and "**Obtain DNS server address automatically**" then click on "**OK**" to continue.

![](_page_15_Picture_22.jpeg)

## **For Windows 7-32/64**

1. Click on "**Start**" -> "**Control Panel**" (in **Category View**) -> "**View network status and tasks**".

![](_page_16_Picture_3.jpeg)

2. In the **Control Panel Home**, click on "**Change adapter settings**" to continue.

![](_page_16_Picture_69.jpeg)

3. Single RIGHT click on "**Local Area Connection**", then click "**Properties**".

![](_page_17_Picture_2.jpeg)

4. **Double** click on "**Internet Protocol Version 4 (TCP/IPv4)**".

![](_page_17_Picture_46.jpeg)

5. Check "**Obtain an IP address automatically**" and "**Obtain DNS server address automatically**" then click on "**OK**" to continue.

![](_page_18_Picture_22.jpeg)

## **6.0 WLAN ADSL2+ Router Configuration**

- 1. Please insert the supplied CD into your CD-ROM drive.
- 2. The CD should auto-start, displaying the window shown in 3. below. If your CD does not start automatically, go to Windows Explorer, Select your CD drive and double click "**autorun.exe**".
- 3. To configure the device, please click "**Easy Configuration**".

![](_page_19_Picture_35.jpeg)

4. Enter the VPI, VCI, Username and Password your ISP (Internet Services Provider) provided, and Protocol mode. Then press **"Next**".

![](_page_20_Picture_18.jpeg)

- 5. Please enter the "**ESSID**" and Wireless "**Default Channel**" if you want to change (the default settings **Network= Enable**, **ESSID = TW263R4**, **Default Channel=6**).
- 6. Choose the Encryption type if necessary, as **Off No Encryption (Default)** / 64 Bit Encryption / 128 Bit Encryption / Wi-Fi Protected Access (TKIP) / Wi-Fi Protected Access2 (AES-CCMP) and WPA Mixed Mode. For example, you choose the WPA Mixed Mode type and configure Passphrase.
- 7. Please click "**Setup**" button, when the procedure is completed, it will start to configure the device for a while.

![](_page_21_Picture_50.jpeg)

8. Now, checking WLAN ADSL 2+ Router hardware connection, ADSL2+ settings, WLAN settings, and ADSL2+ Line connection status.

![](_page_22_Picture_2.jpeg)

9. Easy setup configuration completed. Click on " **Exit** " to exit this program.

![](_page_22_Picture_30.jpeg)

10. Click on " **Exit** " to exit this program.

![](_page_23_Figure_2.jpeg)

11. Now, the WLAN ADSL2+ Router has been configured completely, and suitable for Wireless and Internet Connections.

## **Connect Wirelessly**

For easy installation it is saved to keep the settings. You can later change the wireless settings via the wireless configuration menu. (see user manual on the CD – Chapter 8 and other)

1. Double click on the wireless icon on your computer and search for the wireless network that you enter **ESSID** name.

![](_page_24_Picture_4.jpeg)

2. Click on the wireless network that you enter **ESSID** name to connect

![](_page_24_Picture_6.jpeg)

3. If the wireless network isn't encrypted, click on " **Connect Anyway** " to connect.

![](_page_25_Picture_41.jpeg)

4. If the wireless network is encrypted, enter the network key that belongs to your Encryption type and Passphrase. You can later change this network key via the wireless configuration menu. (see user manual on the CD – Chapter 8 and other).

![](_page_25_Picture_42.jpeg)

5. Click on "**Connect**" or "**Apply**".

![](_page_25_Picture_43.jpeg)

Now, the WLAN ADSL2+ Router has been configured, and able to connect to ISP/ Website

## **7.0 Technology Glossary**

### **10Base-T**

An adaptation of the Ethernet standard for Local Area Network (LAN). 10Base-T uses a twisted pair cable with maximum length of 100 meters.

### **AAL**

ATM Adaptation Layer that defines the rules governing segmentation and reassembly of data into cells. Different AAL types are suited to different traffic classes.

#### **Address mask**

A bit mask used to select bits from an Internet address for subnet addressing. The mask is 32 bits long and selects the network portion of the Internet address and one or more bits of the local portion. Sometimes called subnet mask.

#### **ADSL**

Asymmetric Digital Subscriber Line, as it's name showing, is an asymmetrical data transmission technology with high traffic rate downstream and low traffic rate upstream. ADSL technology satisfies the bandwidth requirement of applications, which demand "asymmetric" traffic, such as web surfing, file download and Video-on-demand (VOD).

#### **ATM**

Asynchronous Transfer Mode is a layer 2 protocol supporting high-speed asynchronous data with advanced traffic management and quality of service features.

#### **bps**

Bits per second. A standard measurement of digital transmission speeds.

#### **Bridge**

A device that connects two or more physical networks and forwards packets between them. Bridges can usually be made to filter packets, that is, to forward only certain traffic. Related devices are: repeaters which simply forward electrical signals from one cable to the other, and full-fledged routers which make routing decisions based on several criteria.

#### **CPE**

Customer Premises Equipment, such as ADSL router, USB modem.

#### **DHCP**

Dynamic Host Configuration Protocol. Used for assigning dynamic IP address to devices on a network. Used by ISPs for dialup users.

#### **DNS**

Domain Name Server, translates domain names into IP addresses to help user recognize and remember. However, the Internet actually runs on numbered IP addresses, DNS servers needs to translate domain names back to their respective IP addresses.

#### **DSL**

Digital Line Subscriber (DSL) technology provides high-speed access over twisted copper pair for connection to the Internet, LAN interfaces, and to broadband services such as video-on-demand, distance learning, and video conferencing.

#### **FTP**

File Transfer Protocol. The Internet protocol (and program) used to transfer files between hosts.

#### **IPoA (RFC 1577)**

Classical IP and ARP over ATM. Considers ATM configured as a Logic IP Sub-network(LIS) to replace Ethernet local LAN segments.

#### **ISP**

Internet service provider. A company that allows home and corporate users to connect to the Internet.

## **LAN**

Local area network. A limited distance (typically under a few kilometers or a couple of miles) high-speed network (typically 4 to 100 Mbps) that supports many computers.

## **MAC**

Media Access Control Layer. A sub-layer of the Data Link Layer (Layer 2) of the ISO OSI Model responsible for media control.

### **MTU**

Maximum Transmission Unit

#### **NAT**

Network Address Translator as defined by RFC 1631. Enables a LAN to use one set of IP address for internal traffic. A NAT box located where the LAN meets the Internet provides the necessary IP address translation. This helps provide a sort of firewall and allow for a wider address range to be used internally without danger of conflict.

#### **PPP**

Point-to-Point-Protocol. The successor to SLIP, PPP provides router-to-router and host-to-network connections over both synchronous and asynchronous circuits.

#### **PPPoA (RFC 2364)**

The Point-to-Point Protocol(PPP) provides a standard method for transporting multi-protocol datagrams over point-to-point links. This document describes the use of ATM Adaptation Layer 5 (AAL5) for framing PPP encapsulated packets.

#### **PPPoE (RFC 2516)**

This document describes how to build PPP sessions and encapsulate PPP packets over Ethernet. PPP over Ethernet (PPPoE) provides the ability to connect a network of hosts over a simple bridging access device to a remote Access Concentrator.

## **PVC**

Permanent Virtual Circuit. Connection-oriented permanent leased line circuit between end-stations on a network over a separate ATM circuit.

#### **RFC**

Request for Comments. The document series, begun in 1969, which describes the Internet suite of protocols and related experiments. Not all RFCs describe Internet standards, but all Internet standards are written up as RFCs

#### **RFC 1483**

Multi-protocol encapsulation over AAL-5. Two encapsulation methods for carrying network interconnect traffic over ATM AAL-5. The first method allows multiplexing of multiple protocols over a single ATM virtual circuit. The protocol of a carried PDU is identified by prefixing the PDU by an IEEE 802.2 Logical Link Control (LLC) header. This method is in the following called "LLC Encapsulation". The second method does higher-layer protocol multiplexing implicitly by ATM Virtual Circuits (VCs). It is in the following called "VC Based Multiplexing".

#### **Router**

A system responsible for making decisions about which of several paths network (or Internet) traffic will follow. To do this, it uses a routing protocol to gain information about the network and algorithms to choose the best route based on several criteria known as "routing metrics.

#### **Spanning Tree**

Spanning-Tree Bridge Protocol (STP). Part of an IEEE standard. A mechanism for detecting and preventing loops from occurring in a multi-bridged environment. When bridges connect three or more LAN segments, a loop can occur. Because a bridge forwards all packets that are not recognized as being local, some packets can circulate for long periods of time, eventually degrading system performance. This algorithm ensures only one path connects any pair of stations, selecting one bridge as the 'root' bridge, with the highest priority one as identifier, from which all paths should radiate.

## **TELNET**

The virtual terminal protocol in the Internet suite of protocols. Allows users of one host to log into a remote host and act as normal terminal users of that host.

## **VCI**

Virtual Circuit Identifier. Part of the ATM cell header, a VCI is a tag indicating the channel over which a cell will travel. The VCI of a cell can be changed as it moves between switches via Signaling.

#### **VPI**

Virtual Path Identifier. Part of the ATM cell header, a VPI is a pipe for a number of Virtual Circuits.

#### **WAN**

Wide area network. A data communications network that spans any distance and is usually provided by a public carrier (such as a telephone company or service provider)

## **8.0 Introduction of the Web Configuration**

## **8.1 Web Configuration Overview**

The embedded web configuration allows you to manage WLAN ADSL2+ Router from anywhere through a browser such as Microsoft Internet Explorer or Netscape Navigator. Use Internet Explorer 6.0 and later or Netscape Navigator 7.0 and later versions with JavaScript enabled. It is recommended that you set your screen resolution to 1024 by 768 pixels

## **8.2 Accessing WLAN ADSL2+ Router Web Configuration**

**Step 1.** Make sure your WLAN ADSL2+ Router is properly connected

- **Step 2.** Prepare your computer/computer network to connect to the Router
- **Step 3.** Launch your web browser.

### **Step 4.** Type "**192.168.1.1**".

**Step 5.** An Enter Network Password window displays. Enter the user name ("**admin**" is the default), password ("**1234**" is the default) and click **OK**.

![](_page_29_Picture_75.jpeg)

![](_page_30_Picture_15.jpeg)

**Step 6.** You should now see the Site Map screen.

### **Quick Start Guide**

You can use "**Quick Start**" to setup the router as follows, and the router will connect to the Internet via ADSL line.

Click "**Quick Start**" to get into the quick setup procedures.

![](_page_31_Picture_59.jpeg)

Click "**RUN WIZARD**" to start up this procedure.

# **TRENDCHIP**

Quick Start

The Wizard will guide you through these four quick steps. Begin by clicking on NEXT.

Step 1. Set your new password

- Step 2. Choose your time zone
- Step 3. Set your Internet connection
- Step 4. Save settings of this ADSL Router

![](_page_31_Picture_13.jpeg)

**Step 1** – Please click "**Next**" to setup your new administrator's password.

![](_page_32_Picture_31.jpeg)

**Step 2** – Please click "**Next**" to setup your time zone.

![](_page_32_Picture_4.jpeg)

**Step 3** – Please click "**Next**" to setup your Internet connection type. You can have this information from your Internet Service Provider.

## **TRENDCHIP** Quick Start - ISP Connection Type Select the Internet connection type to connect to your ISP. Click NEXT to continue. Choose this option to obtain a IP address automatically from O Dynamic IP Address your ISP. Choose this option to set static IP information provided to you O Static IP Address by your ISP. Choose this option if your ISP uses PPPoE/PPPoA. (For most **O** PPPOE/PPPOA DSL users) O Bridge Mode Choose this option if your ISP uses Bridge Mode.

**Step 4** - Enter the connection information provided by your ISP and click "**Next**".

**BACK** 

**NEXT** 

**EXIT** 

![](_page_33_Picture_64.jpeg)

**Step 5** - Enter the connection information provided by your ISP and click "**Next**".

![](_page_34_Picture_2.jpeg)

**Step 6** – Please click "**CLOSE**" to finish Quick Start.

![](_page_34_Picture_4.jpeg)

Saved Changes.

**CLOSE** 

### **System Time**

Go to **Maintenance->Time Zone** and select system time as you wish.

![](_page_35_Picture_53.jpeg)

Connecting to a Simple Network Time Protocol (SNTP) server allows the router to synchronize the system clock to the global Internet.

The synchronized clock in the router is used to recorded the security log and control client filtering.

### **Admin Setting**

Go to **Maintenance-> Administration** to set a new username and password to restrict management access to the router.

The default is **admin (Username)** and **1234 (Password)**

![](_page_35_Picture_54.jpeg)

### **Firmware Update**

Go to **Maintenance -> Firmware** to upgrade the firmware. The new firmware for your router can improve functionality and performance.

Enter the path and name of the upgrade file then click the **UPGRADE** button below. You will be prompted to confirm the upgrade.

![](_page_36_Picture_46.jpeg)

## **System Log**

Go to **Status -> System Log** and you can see the system log file. Click "**Save Log**" to save system log file.

![](_page_36_Picture_47.jpeg)

## **System Reset**

Go to **Maintenance -> SysRestart** to restart your system.In the event that the router stops responding correctly or in some way stops functioning, you can perform a reset. Your settings will not be changed. To perform the reset, select "**Current Setting**" and click on the "**RESTART**" button below. The router will reboot with current setting. Select "**Factory Default Setting**" and click on the "**RESTART**" button, the router will reboot with factory default setting.

![](_page_37_Picture_56.jpeg)

## **ADSL Status**

Go to **Status->Device Info**. The 'ADSL Line Status' enables you to check the status of your ADSL connection including how fast data is being transferred.

![](_page_37_Picture_57.jpeg)

## **ADSL Statistics**

Go to **Status-> Statistics** and select **ADSL** interface. You can see the traffic Statistics of ADSL interface.

![](_page_38_Picture_46.jpeg)

## **VC Configuration**

Go to **Interface Setup -> Internet**. To add or delete ADSL VC configuration, these information provide by ISP.

![](_page_38_Picture_47.jpeg)

### **WAN Configuration**

Go to **Interface Setup -> Internet**. The router can be connected to your service provider in any of the following ways.

**Dynamic IP Address:** Obtain an IP address automatically from your service provider.

**Static IP Address:** Uses a static IP address. Your service provider gives a static IP address to access Internet services.

**PPPoE**: PPP over Ethernet is a common connection method used for xDSL

**PPPoA:** PPP over ATM is a common connection method used for xDSL

**Bridge:** Bridge mode is a common connection method used for xDSL modem.

![](_page_39_Picture_49.jpeg)

## **WAN Status**

Go to **Status -> Device Info** and select **the Virtual Circuit** to see the connection status.

![](_page_40_Picture_20.jpeg)

## **DNS**

Go to **Interface -> LAN** to enable DHCP server. Then you can set DNS server for the router. A Domain Name system (DNS) server is like an index of IP addresses and Web addresses. If you type a Web address into you browser, a DNS server will find that name in its index and find the matching IP address.

Most ISPs provide a DNS server for speed and convenience. Since your Service Provider many connect to the Internet with dynamic IP settings, it is likely that the DNS server IP addresses are also provided dynamically. However, if there is a DNS server that you would rather use, you need to specify the IP address below.

#### **TRENDCHIP ADSL Router** Quick Interface **Advanced** Access Maintenance **Status** Help Setup **Start** Setup Management **Interface Router Local IP** IP Address : 192.168.1.1 IP Subnet Mask: 255.255.255.0 Dynamic Route:  $\boxed{\mathsf{RIP2-B}}$   $\rightarrow$ Direction : None  $\blacktriangledown$ Multicast: Disabled  $\vee$ IGMP Snoop: ⊙ Disabled ○ Enabled **DHCP**  $\text{DHCP}:~ \bigcirc \text{Disable}~ \textcircled{\footnotesize\bullet} ~ \text{Enable}~ \textcircled{\footnotesize\bullet} ~ \text{Relay}$ DHCP Server Starting IP Address: 192.168.1.5 Current Pool Summary IP Pool Count : 32 Lease Time : 259200 seconds (0 sets to default value of 259200) **PPPP** Physical Ports :  $1234$ **DNS** DNS Relay : Use Auto Discovered DNS Server Only Primary DNS Server  $N/A$ N/A Secondary DNS Server: SAVE CANCEL

## **DDNS**

Go to **Access Management -> DDNS** to setup your DDNS parameters. Dynamic DNS allows you to update your dynamic IP address with one or many dynamic DNS services. So anyone can access your FTP or Web service on your computer using DNS-like address.

![](_page_42_Picture_54.jpeg)

## **LAN Configuration**

Go to Interface Setup -> LAN. The 'LAN Settings' option enables you to configure the LAN port.

If the DHCP Relay is selected, the DHCP requests from local PCs are forward to the DHCP server runs on WAN side. To have this function working properly, disable the NAT to run on router mode only, disable the DHCP server on the LAN port, and make sure the routing table has the correct routing entry.

## **TRENDCHIP**

![](_page_42_Picture_55.jpeg)

## **Wireless Settings**

Go to **Interface -> Wireless** to setup the wireless parameters.

## **SSID**

The identifier for the network. You can change the SSID. Only devices with the same SSID can interconnect.

#### **Channel**

The channel number is used for wireless networking. The channel setting of the wireless devices within a network should be the same.

![](_page_43_Picture_40.jpeg)

## **Wireless Security**

Go to **Interface -> Wireless** to setup the wireless security.

The Authentication type supports "**WEP 64Bits**", "**WEP 128Bits**", "**WPA-PSK**", "**WPA2-PSK**" , "**WPA-PSK/WPA2-PSK**".

## **TRENDCHIP**

![](_page_44_Picture_39.jpeg)

## **WPS Settings**

WPS (Wi-Fi Protected Setup) provides a convenient way to establish the connection between this broadband router and wireless clients. Any WPS-compatible wireless clients can establish secure connection with this broadband router with simple push-button type configuration or Pin Code type configuration.

![](_page_45_Picture_99.jpeg)

Here are descriptions of every setup items:

![](_page_45_Picture_100.jpeg)

## **WDS Settings**

Wireless Distribution System uses wireless media to communicate with other APs, like the Ethernet does. To do this, you must set these APs in the same channel and set MAC address of other APs which you want to communicate with in the table and then enable the WDS.

![](_page_46_Picture_48.jpeg)

Here are descriptions of every setup items:

![](_page_46_Picture_49.jpeg)

#### **Wireless MAC Address Filter**

For security reason, using MAC Wireless MAC Address Filter creates another level of difficulty to hacking a network. A Wireless MAC Address Filter is created and distributed to AP so that only authorized NIC's can connect to the network. While MAC address spoofing is a proven means to hacking a network this can be used in conjunction with additional security measures to increase the level of complexity of the network security decreasing the chance of a breach.

MAC addresses can be add/delete/edit from the Wireless MAC Address Filter list depending on the MAC Access Policy.

If you choose 'Allow Association', only those clients whose wireless MAC addresses are in the access control list will be able to connect to your Access Point. When 'Deny Association' is selected, these wireless clients on the list will not be able to connect the Access Point.

![](_page_47_Picture_92.jpeg)

Here are descriptions of every setup items:

![](_page_47_Picture_93.jpeg)

## **IP Filtering**

Go to **Access Management -> IP Filtering** to block some packets form WAN.The router provides extensive firewall protection by restricting connection parameters to limit the risk of intrusion and defending against a wide array of common hacker attacks. The user can set different IP filter rules of a given protocol (TCP, UDP or ICMP) and a specific direction (incoming, outgoing, or both) to filter the packets.

## **TRENDCHIP**

![](_page_48_Picture_40.jpeg)

## **ACL Setting**

Go to **Access Management -> ACL** to enable remote management. The user may remotely access the WLAN ADSL2+ Router once setting his IP as a Secure IP Address through selected applications. With the default IP 0.0.0.0, any client would be allowed to remotely access the WLAN ADSL2+ Router.

![](_page_49_Picture_51.jpeg)

## **NAT Setting**

Go to **Advanced Setup->NAT** to setup the NAT features. Network Address Translation (NAT) allows multiple users at your local site to access the Internet through a single public IP address or multiple public IP addresses. NAT can also prevent hacker attacks by mapping local addresses to public addresses for key services such as the Web or FTP.

![](_page_49_Picture_52.jpeg)

## **Virtual Server**

Go to **Advanced Setup** ->**NAT** -> **Virtual Server** to set virtual server as you need.(known as Port Mapping).You can configure the router as a virtual server so that remote users accessing services such as the Web or FTP at your local site via public IP addresses can be automatically redirected to local servers configured with private IP addresses. In other words, depending on the requested service (TCP/UDP port numbers), the router redirects the external service request to the appropriate server (located at another internal IP address). For some applications, you need to assign a set or a range of ports (example 4000-5000) to a specified local machine to route the packets. The router allows the user to configure the needed port mappings to suit such applications.

![](_page_50_Picture_47.jpeg)

## **DMZ Setting**

Go to **Advanced Setup ->NAT -> DMZ** to set DMZ parameters. If you have a local client PC that cannot run an Internet application properly from behind the NAT firewall, you can open the client up to unrestricted two-way Internet access by defining a virtual DMZ Host.

![](_page_51_Picture_45.jpeg)

### **Static Routing**

Go to **Advance Setup -> Routing ->Add ROUTE** to setup static route features. The static routing function determines the path that router follows over your network before and after it passes through your router. You can use static routing to allow different IP domain users to access the Internet through this device.

![](_page_51_Picture_46.jpeg)

## **Dynamic Routing**

Go to **Interface Setup -> Internet** to select Dynamic Route as you need.

The dynamic routing feature of the router can be used to allow the router to automatically adjust to physical changes in the network's layout. The router uses the dynamic RIP protocol. It determines the route that the network packets take based on the fewest number of hops between the source and the destination. The RIP protocol regularly broadcasts routing information to other routers on the network.

![](_page_52_Picture_34.jpeg)

## **Routing Table**

Go to **Advanced Setup -> Routing** to see the Routing Table.The Routing table allows you to see how many routings on your routing table and interface information

![](_page_53_Picture_129.jpeg)

## **System Status**

Go to **Status -> Device Info** to see the router's information. The System Status page shows the WAN, LAN and the router's firmware version.

#### **TRENDCHIP ADSL Router** Interface Quick Advanced Access Maintenance **Status** Help **Start** Setup Setup **Management Status Device Information** Firmware Version : STD(P2M\_85)\_A01\_(2111010\_310251)\_2M16 MAC Address: 00:13:33:a1:00:01 LAN IP Address: 192.168.1.1 Subnet Mask: 255.255.255.0 DHCP Server : Enabled **WAN** Virtual Circuit : PVC0 V Status : Not Connected Connection Type : PPPoE IP Address: 0.0.0.0 Subnet Mask: 0.0.0.0 Default Gateway: 0.0.0.0 Primary DNS: 0.0.0.0 Secondary DNS : 0.0.0.0 NAT: Enabled **ADSL** ADSL Firmware Version: FwVer:3.10.25.1\_TC3085 HwVer:T14.F7\_6.0 Line State : Down Modulation: N/A Annex Mode: N/A Downstream Upstream SNR Margin:  $N/A$ N/A db Line Attenuation :<br>Data Rate : **NI/A N/A**  $db$  $N/A$  $N/A$ kbps

## **SNMP**

Go to **Access Management -> SNMP** to setup SNMP feature.**S**imple **N**etwork **M**anagement **P**rotocol is used for exchanging information between network device.

- **Get Community :** Select to set the password for the incoming Get- and GetNext requests from the management station.
- **Set Community :** Select to set the password for incoming Set requests from the management station.

![](_page_54_Picture_47.jpeg)

## **QoS Setting**

Go to **Advanced Setup -> QoS** to setup QoS features. This option will provide better service of selected network traffic over various technologies.

![](_page_55_Picture_21.jpeg)

## **VLAN**

Go to **Advanced Setup -> VLAN** to enable VLAN features. Virtual LAN (VLAN) is a group of devices on one or more LANs that are configured so that they can communicate as if they were attached to the same wire, when in fact they are located on a number of different LAN segments. Because VLANs are based on logical instead of physical connections, it is very flexible for user/host management, bandwidth allocation and resource optimization.

![](_page_56_Figure_3.jpeg)

## **VLAN PVID**

Go to **Advanced Setup -> VLAN-> Assign VLAN PVID for each interface** to setup VLAN PVID features. Each physical port has a default VID called PVID (Port VID). PVID is assigned to untagged frames or priority tagged frames (frames with null (0) VID) received on this port.

![](_page_56_Picture_70.jpeg)

## **VLAN Group**

Go to **Advanced Setup -> VLAN-> Define VLAN Group** to setup VLAN group features.

![](_page_57_Picture_35.jpeg)

## **Firewall**

Go to **Advanced Setup ->Firewall** to setup Firewall features. Select this option can automatically detect and block Denial of Service (DoS) attacks, such as Ping of Death, SYN Flood, Port Scan and Land Attack.

![](_page_57_Picture_36.jpeg)

## **9.0 Universal Plug-and-Play (UPnP)**

## **9.1 Universal Plug and Play Overview**

Universal Plug and Play (UPnP) is a distributed, open networking standard that uses TCP/IP for simple peer-to-peer network connectivity between devices. An UPnP device can dynamically join a network, obtain an IP address, convey its capabilities and learn about other devices on the network. In turn, a device can leave a network smoothly and automatically when it is no longer in use.

## **9.2 How do I know if I'm using UPnP?**

UPnP hardware is identified as an icon in the Network Connections folder (Windows XP). Each UPnP compatible device installed on your network will appear as a separate icon. Selecting the icon of a UPnP device will allow you to access the information and properties of that device.

## **9.3 NAT Traversal**

UPnP NAT traversal automates the process of allowing an application to operate through NAT. UPnP network devices can automatically configure network addressing, announce their presence in the network to other UPnP devices and enable exchange of simple product and service descriptions. NAT traversal allows the following:

- $\triangleright$  Dynamic port mapping<br> $\triangleright$  Learning public IP addi
- $\triangleright$  Learning public IP addresses<br> $\triangleright$  Assigning lease times to map
- Assigning lease times to mappings

Windows Messenger is an example of an application that supports NAT traversal and UPnP. See the *Network Address Translation (NAT)* chapter for further information about NAT.

## **9.4 Cautions with UPnP**

The automated nature of NAT traversal applications in establishing their own services may present network security issues. Network information and configuration may also be obtained and modified by users in some network environments.

All UPnP-enabled devices may communicate freely with each other without additional configuration. Disable UPnP if this is not your intention.

*UPnP broadcasts are only allowed on the LAN.* 

*See later sections for examples of installing UPnP in Windows XP and Windows Me as well as an example of using UPnP in Windows.* 

## **9.5 Configuring UPnP**

From the Site Map in the main menu, click UPnP under Access Managemen to display the screen shown next.

![](_page_59_Picture_69.jpeg)

The following table describes the labels in this screen.

![](_page_59_Picture_70.jpeg)

## **9.6 Installing UPnP in Windows Example**

This section shows how to install UPnP in Windows Me and Windows XP.

## **9.7 Installing UPnP in Windows Me**

Follow the steps below to install the UPnP in Windows Me. **Step 1.** Click Start and Control Panel. Double-click Add/Remove Programs.

**Step 2.** Click on the Windows Setup tab and select Communication in the Components selection box. Click Details.

![](_page_60_Picture_40.jpeg)

**Step 3.** In the Communications window, select the Universal Plug and Play check box in the Components selection box.

![](_page_61_Picture_31.jpeg)

**Step 4.** Click OK to go back to the Add/Remove Programs Properties window and click Next.

**Step 5.** Restart the computer when prompted.

## **9.8 Installing UPnP in Windows XP**

Follow the steps below to install the UPnP in Windows XP. **Step 1. Click Start and Control Panel.** 

- **Step 2. Double-click Network Connections.**
- **Step 3.** In the Network Connections window, click Advanced in the main menu and select Optional Networking Components ….

![](_page_62_Picture_5.jpeg)

The Windows Optional Networking Components Wizard window displays.

**Step 4.** Select Networking Service in the Components selection box and click Details.

![](_page_62_Picture_79.jpeg)

![](_page_63_Picture_22.jpeg)

**Step 6.** Click OK to go back to the Windows Optional Networking Component Wizard window and click Next.

![](_page_63_Picture_23.jpeg)

## **9.9 Using UPnP in Windows XP Example**

This section shows you how to use the UPnP feature in Windows XP. You must already have UPnP installed in Windows XP and UPnP activated on WLAN ADSL2+ Router. Make sure the computer is connected to a LAN port of WLAN ADSL2+ Router. Turn on your computer and WLAN ADSL2+ Router.

## **9.10 Auto-discover Your UPnP-enabled Network Device**

**Step 1.** Click start and Control Panel. Double-click Network Connections. An icon displays under Internet Gateway.

**Step 2.** Right-click the icon and select Properties.

![](_page_64_Picture_57.jpeg)

**Step 3.** In the Internet Connection Properties window, click Settings to see the port mappings there were automatically created.

![](_page_64_Picture_58.jpeg)

**Step 4.** You may edit or delete the port mappings or click Add to manually add port mappings.

![](_page_65_Picture_35.jpeg)

**Step 5.** Select Show icon in notification area when connected option and click OK. An icon displays in the system tray

![](_page_65_Picture_4.jpeg)

**Step 6.** Double-click on the icon to display your current Internet connection status.

![](_page_65_Picture_36.jpeg)

## **10.0 Web Configuration Easy Access**

With UPnP, you can access the web-based configuration on WLAN ADSL2+ Router without finding out the IP address of WLAN ADSL2+ Router first. This comes helpful if you do not know the IP address of WLAN ADSL2+ Router.

Follow the steps below to access the web configuration.

- **Step 1.** Click Start and then Control Panel.
- **Step 2. Double-click Network Connections.**
- **Step 3. Select My Network Places under Other Places.**

![](_page_66_Picture_7.jpeg)

- **Step 4.**An icon with the description for each UPnP-enabled device displays under Local Network.
- **Step 5.** Right-click on the icon for your WLAN ADSL2+ Router and select Invoke. The web configuration login screen displays.

![](_page_67_Picture_3.jpeg)

**Step 6.** Right-click on the icon for your WLAN ADSL2+ Router and select Properties. A properties window displays with basic information about WLAN ADSL2+ Router.

![](_page_67_Picture_67.jpeg)

## **11.0 Troubleshooting**

## **A.1 Using LEDs to Diagnose Problems**

The LEDs are useful aides for finding possible problem causes.

## **A.1.1 Power LED**

The PWR LED on the front panel does not light up.

![](_page_68_Picture_162.jpeg)

## **A.1.2 LAN LED**

The LAN LED on the front panel does not light up.

![](_page_68_Picture_163.jpeg)

## **A.1.3 DSL LED ( ACT & LINK)**

The DSL LED on the front panel does not light up.

![](_page_68_Picture_164.jpeg)

## **A.2 Telnet**

I cannot telnet into WLAN ADSL2+ Router.

![](_page_68_Picture_165.jpeg)

## **A.3 Web Configuration**

I cannot access the web configuration.

![](_page_69_Picture_188.jpeg)

The web configuration does not display properly.

![](_page_69_Picture_189.jpeg)

### **A.4 Login Username and Password**

I forgot my login username and/or password.

![](_page_69_Picture_190.jpeg)

## **A.5 LAN Interface**

I cannot access WLAN ADSL2+ Router from the LAN or ping any computer on the LAN.

![](_page_69_Picture_191.jpeg)

## **A.6 WAN Interface**

Initialization of the ADSL connection failed.

![](_page_69_Picture_192.jpeg)

![](_page_70_Picture_130.jpeg)

### I cannot get a WAN IP address from the ISP.

![](_page_70_Picture_131.jpeg)

## **A.7 Internet Access**

I cannot access the Internet.

![](_page_70_Picture_132.jpeg)

## Internet connection disconnects.

![](_page_70_Picture_133.jpeg)

## **A.8 Remote Node Connection**

I cannot connect to a remote node or ISP.

![](_page_70_Picture_134.jpeg)